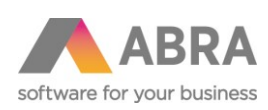

ABRA Software a.s. Jeremiášova 1422/7b 155 00 Praha 13

IČ 25097563 DIČ: CZ2597563 Zapsáno v OR u Měst. soudu v Praze, odd. B, vložka 4475

# NASTAVENÍ ROZMĚRU STRÁNKY

# na pokladní tiskárně

Aktualizace dokumentu: 18.9.2017

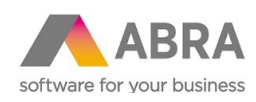

## <sup>1</sup> ÚVOD

V případě, kdy není zcela využit papír pokladní tiskárny, nebo naopak není text vytištěn celý, je nastaven odlišný rozměr papíru na tiskové sestavě a v nastavení tiskového ovladače ve Windows.

Nesouhlasí-li rozměr formátu papíru na tiskové sestavě s rozměrem papíru na ovladači tiskárny, je tisk umístěn vlevo nahoře.

# <sup>2</sup> NASTAVENÍ ROZMĚRU STRÁNKY

#### 2.1 NASTAVENÍ ROZMĚRU STRÁNKY NA TISKOVÉ SESTAVĚ

Pokud chcete provést změnu na systémové tiskové sestavě, je nutné nejprve udělat její kopii a změny provádět na ní.

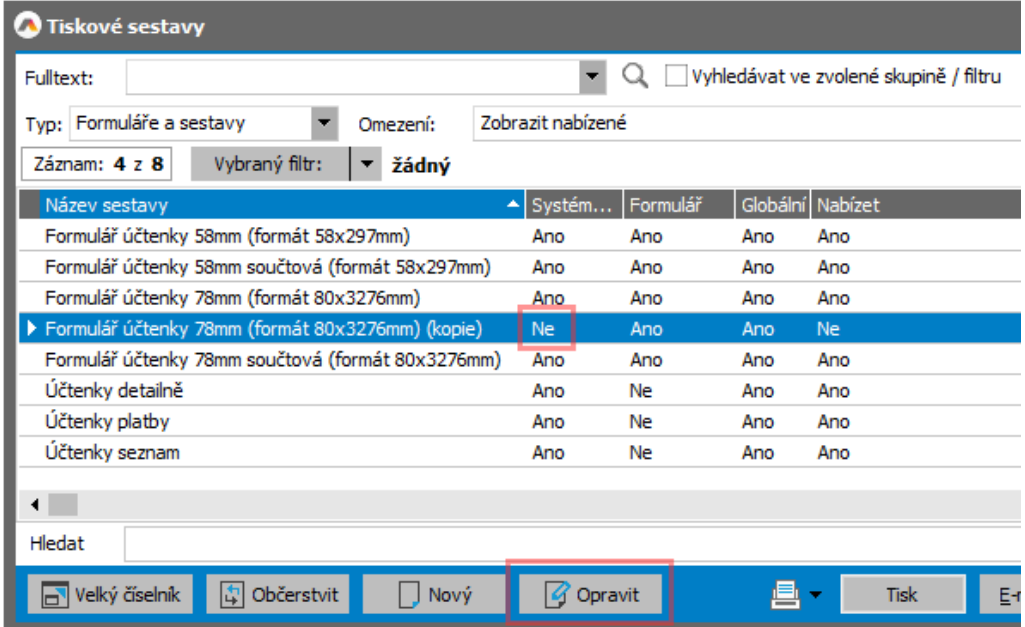

1. V seznamu tiskových sestav přejdeme do opravy, pomocí tlačítka OPRAVIT.

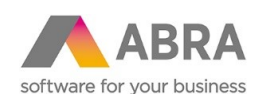

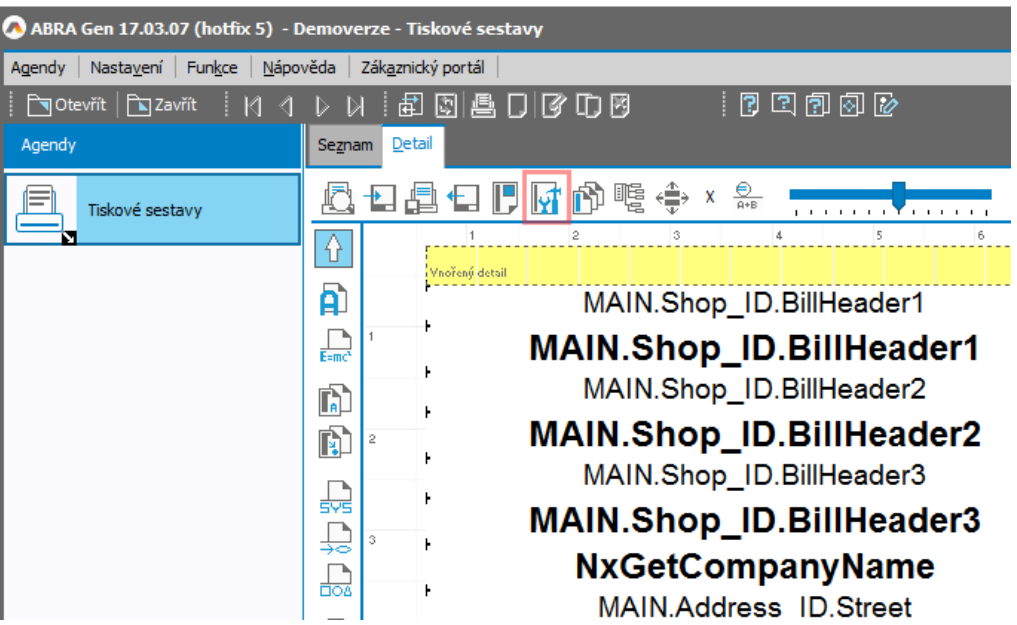

2. V editoru tiskové sestavy, pomocí ikonky "Vlastnosti sestavy" v horní části okna přejít do nastavení vlastností sestavy.

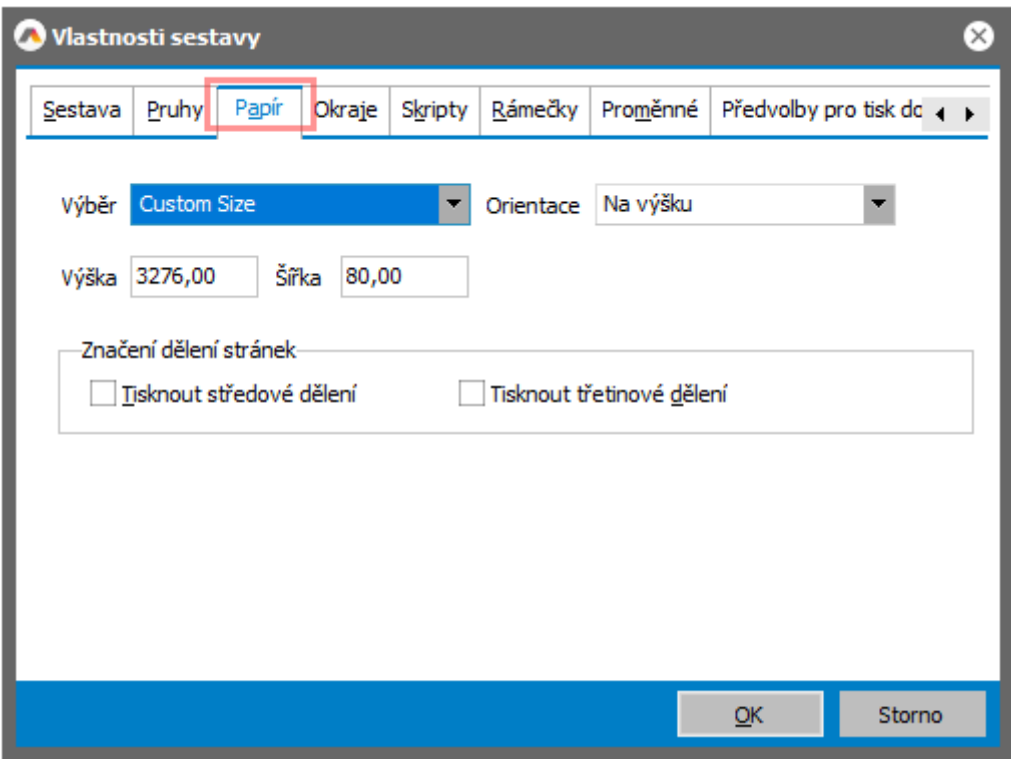

3. Přejít na záložku "Papír", kde lze nastavit formát stránky tiskové sestavy.

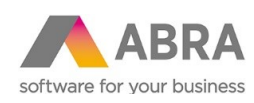

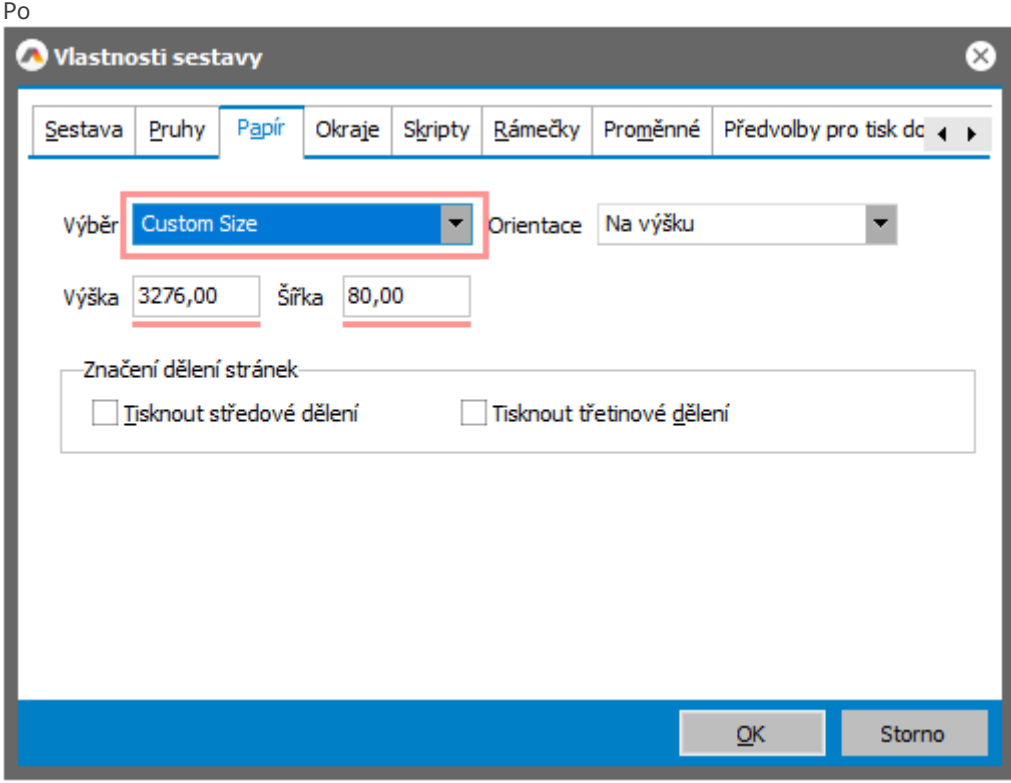

4. Pomocí volby "Custom Size" lze nastavit výšku a šířku ručně v souladu s nastavením na tiskovém ovladači tiskárny ve Windows.

5. Nakonec je potřeba změny v tiskové sestavě uložit.

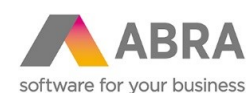

### 2.2 NASTAVENÍ ROZMĚRU STRÁNKY NA OVLADAČI TISKÁRNY

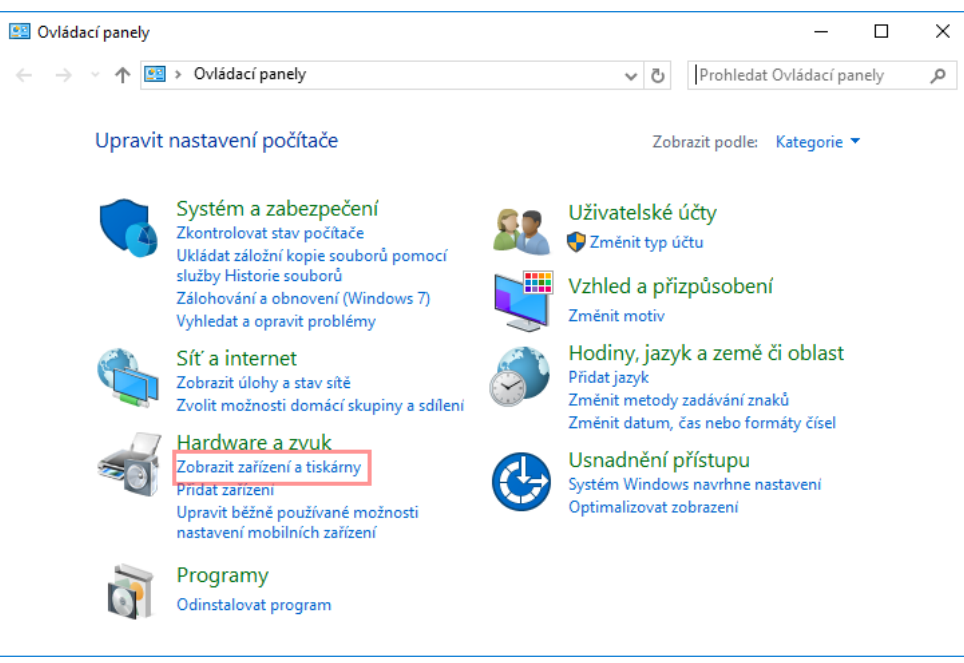

1. Ve Windows přejděte do ovládacích panelů -> Zařízení a tiskárny.

| Fra Zařízení a tiskárny                                              |                                                                                                    |
|----------------------------------------------------------------------|----------------------------------------------------------------------------------------------------|
|                                                                      | Fig « Hardware a zvuk » Zařízení a tiskárny<br>Ō                                                                                                    |
| Přidat zařízení                                                      | Přidat tiskárnu<br>Zobrazit aktuální tiskové úlohy<br>Vlastnosti tisko                                                                                                    |
| <b>EPSON TM-T20</b><br>Receipt<br>$\vee$ Zařízení (3)<br>BenQ GL2450 | Zobrazit aktuální tiskové úlohy<br>Nastavit jako výchozí tiskárnu<br>Předvolby tisku<br>Vlastnosti tiskárny<br>Vytvořit zástupce<br>Odebrat zařízení<br>Poradce při potížích<br>Vlastnosti<br>Sluchátka<br><b>EULE-NTB2</b><br>(Conexant ISST<br>Audio) |
|                                                                      | EPSON TM-T20II Receipt<br>EPSON TM-T20II Receipt5<br>Model:<br>Kategorie: Tiskárna<br>Stav: Počet dokumentů ve frontě: 0                                                                                                    |

2. Na zvolené tiskárně, pomocí kontextovému menu zvolte "Předvolby tisku".

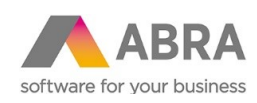

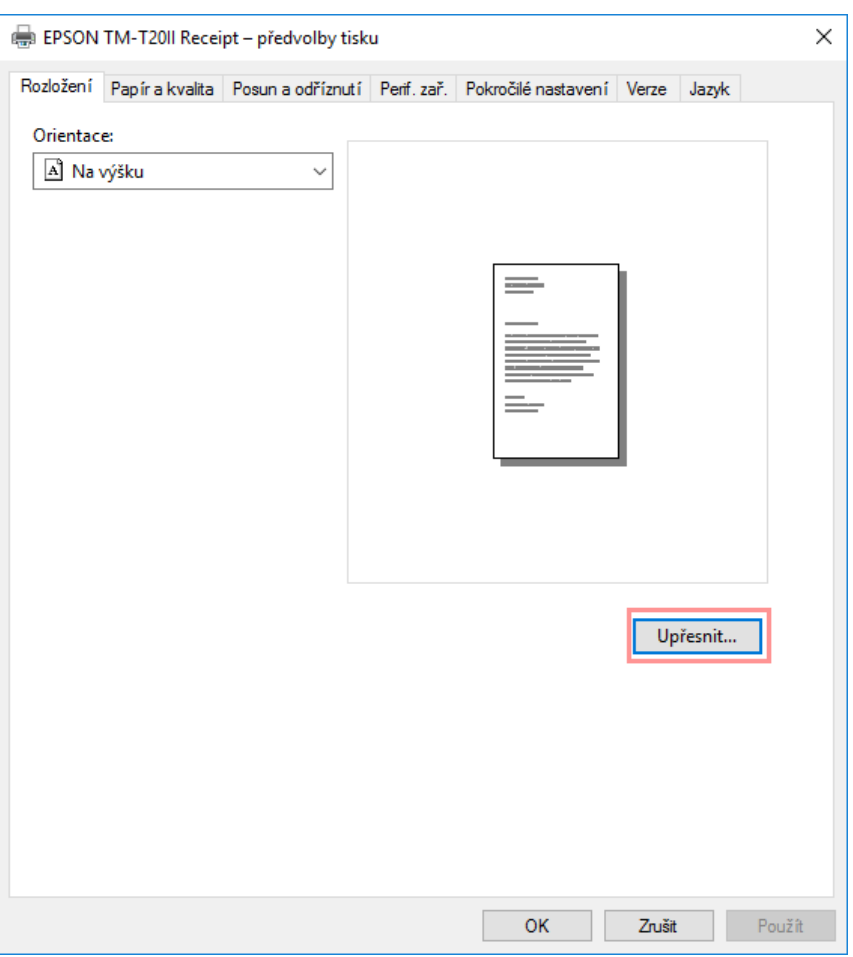

3. V okně Předvolby tisku zobrazte záložku "Papír a kvalita" a poté klikněte na tlačítko "Upřesnit".

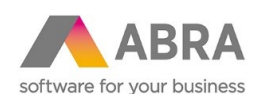

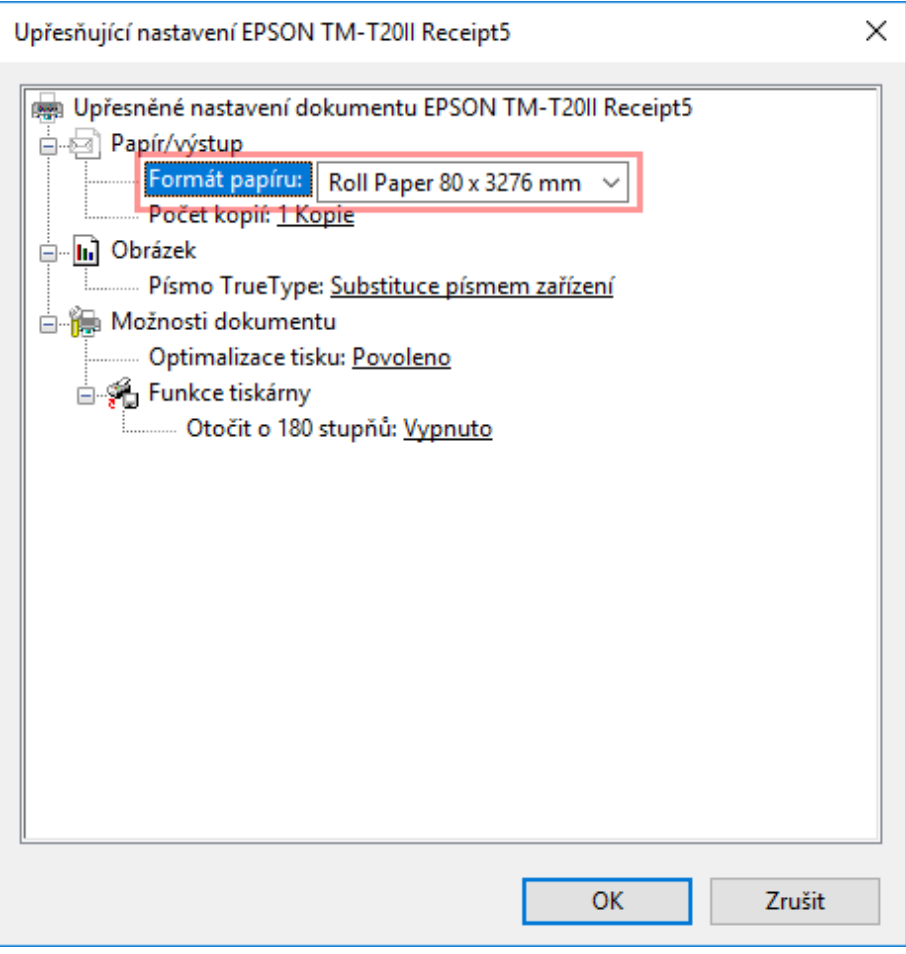

4. Pomocí volby Formát papíru lze zvolit formát papíru, který musí odpovídat formátu nastavenému v tiskové sestavě.

5. Pomocí tlačítka OK se změna nastavení uloží.